# Configuración del modelo UCCX Smart Licensing-Direct Ī

# Contenido

Introducción **Prerequisites Requirements** Componentes Utilizados **Antecedentes** Descripción general de las licencias inteligentes Tipos de implementación **Configurar Configuraciones** Conexión directa Generación de token de autenticación Registro con cuenta inteligente Verificación **Troubleshoot** 

### Introducción

Este documento describe la configuración en Contact Center express para habilitar las licencias inteligentes.

# **Prerequisites**

## **Requirements**

Cisco recomienda que tenga conocimiento sobre estos temas:

Versión 12.5 de Cisco Unified Contact Center Express (UCCX)

## Componentes Utilizados

Versión 12.5 de Cisco Unified Contact Center Express (UCCX)

The information in this document was created from the devices in a specific lab environment. All of the devices used in this document started with a cleared (default) configuration. Si tiene una red en vivo, asegúrese de entender el posible impacto de cualquier comando.

### **Antecedentes**

#### Descripción general de las licencias inteligentes

Cisco Smart Software Licensing es una nueva forma de pensar en las licencias. Simplifica la experiencia de licencias en toda la empresa y facilita la compra, implementación, seguimiento y renovación del software de Cisco. Proporciona visibilidad de la propiedad y el consumo de las licencias a través de una única interfaz de usuario sencilla.

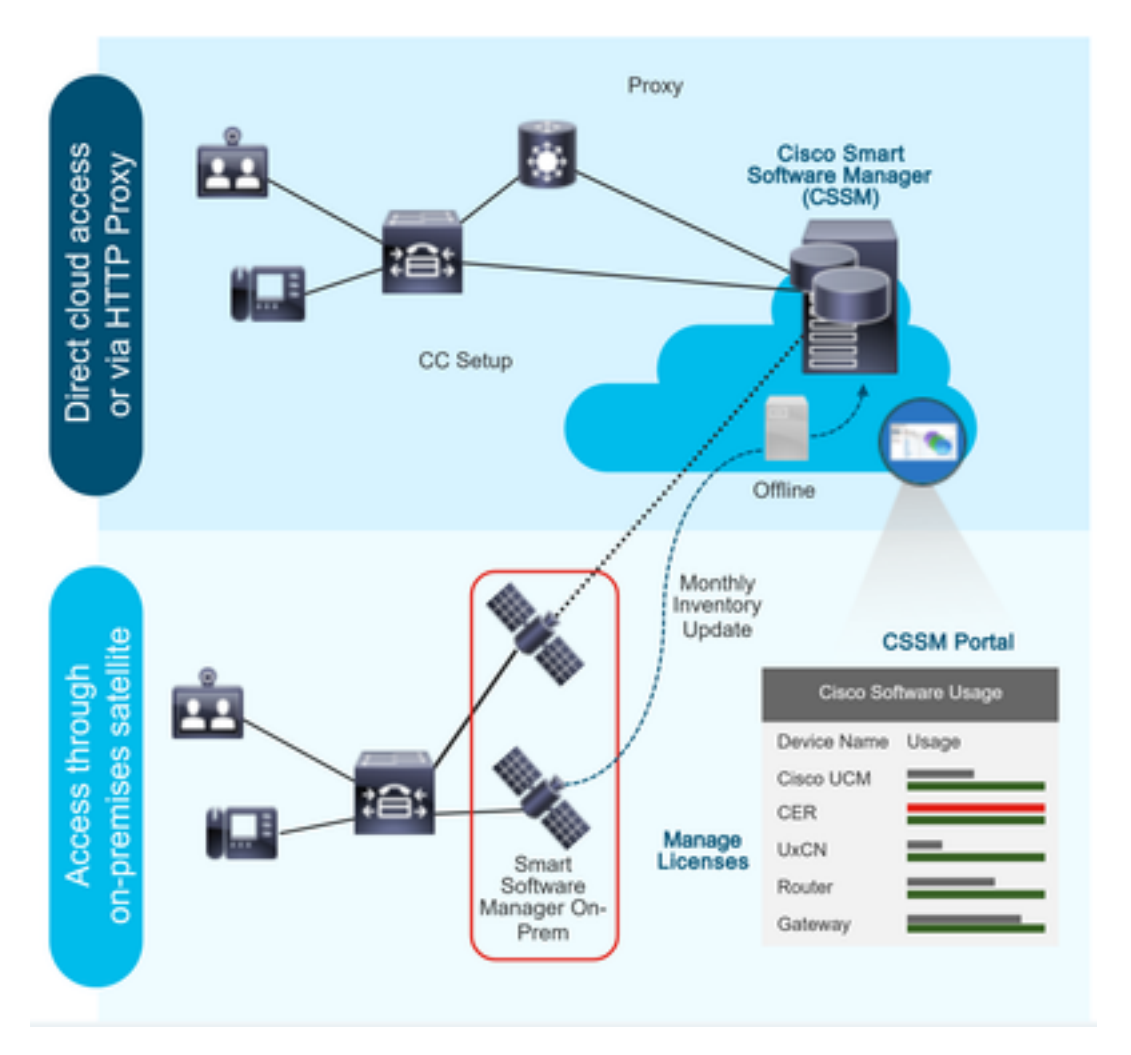

Si realiza un pedido en Cisco Commerce y el pedido está asociado a la cuenta inteligente, esta información se rellena en Smart Software Manager, que reside en el sitio web de Cisco. Ahora tiene una vista completa de lo que ha pedido y comprado.

El producto que tiene las licencias inteligentes habilitadas (a través de CLI o GUI), está registrado en CSSM y notifican el consumo de licencias a CSSM.

#### Tipos de implementación

Existen dos modelos para informar del uso:

Modelo directo: utilice este modelo en los entornos en los que los dispositivos pueden comunicarse directamente a Internet o conectarse a Internet a través de un proxy HTTPS. La comunicación a CSSM se realiza a través de HTTPS, por lo tanto, todo el tráfico se cifra en el transporte. Si el tráfico se envía a través de un proxy HTTPS o un gateway de transporte, todas las comunicaciones entre dispositivos y CSSM se canalizan a través de una ubicación

centralizada si es necesario aplicar políticas de seguridad o inspección adicionales.

Modelo de implementación mediado: utilice este modelo en redes en las que los dispositivos no tienen ninguna forma para conectarse a Internet y, por lo tanto, no pueden alcanzar CSSM. Este modelo de implementación requiere que un usuario instale una máquina virtual satelital CSSM en las instalaciones a las que todos los hosts internos puedan acceder. El satélite en las instalaciones se puede implementar en un modo conectado que se sincroniza con CSSM mensualmente, semanalmente o se puede implementar en una configuración totalmente desconectada que requiere cargas y descargas manuales de archivos para mantener el satélite sincronizado. Se recomienda realizar una sincronización al menos cada 30 días.

### **Configurar**

#### **Configuraciones**

#### Conexión directa

En la página de administración de UCCX, vaya a System > Licensing > License Management > Transport (Sistema > Licencias > Administración de licencias > Transporte), seleccione la opción de conexión directa y seleccione la opción de conexión de prueba. Una vez que la conexión de prueba se ha seleccionado correctamente, seleccione la opción Guardar.

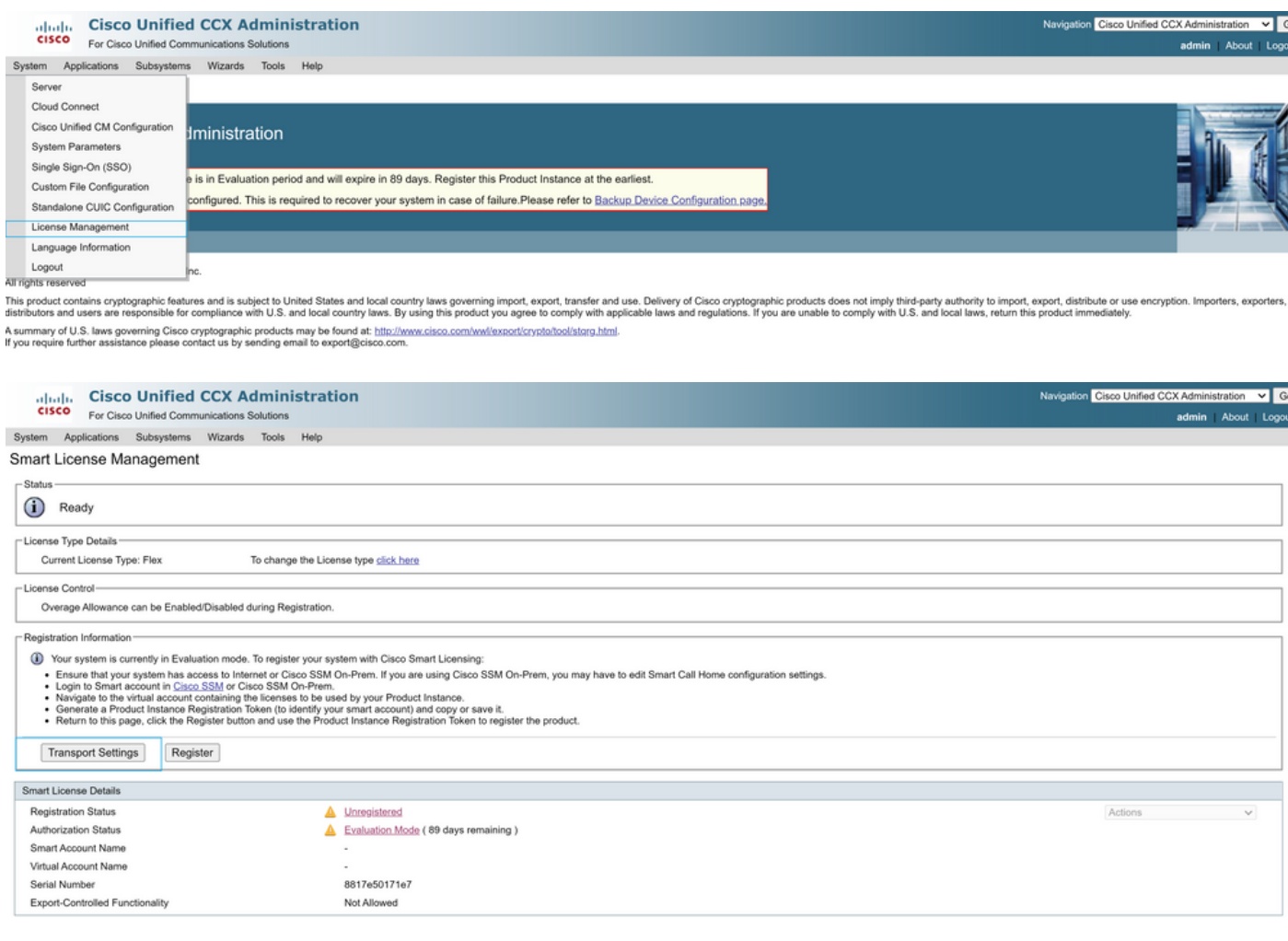

#### **Transport Settings**

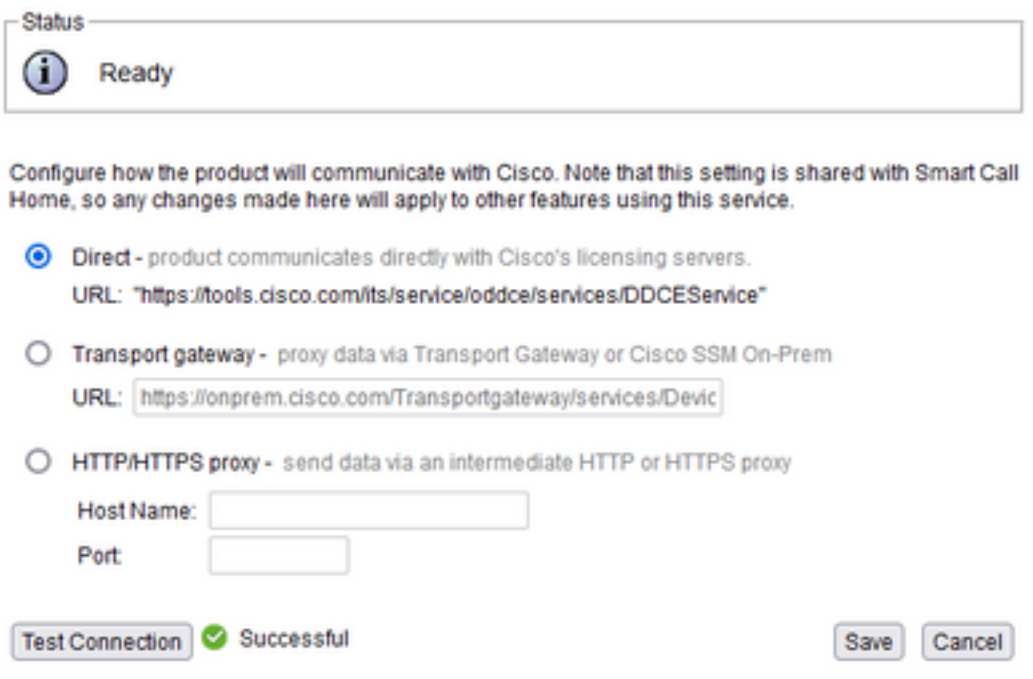

#### Generación de token de autenticación

- 1. Inicie sesión en <https://software.cisco.com/> con su nombre de usuario y contraseña.
- 2. Seleccionar inventario bajo licencia de software inteligente
- 3. Seleccionar nuevo token
- 4. Introduzca la descripción, caduque después y los números de uso
- 5. Seleccione la opción Create Token

#### 6. Copiar el token generado

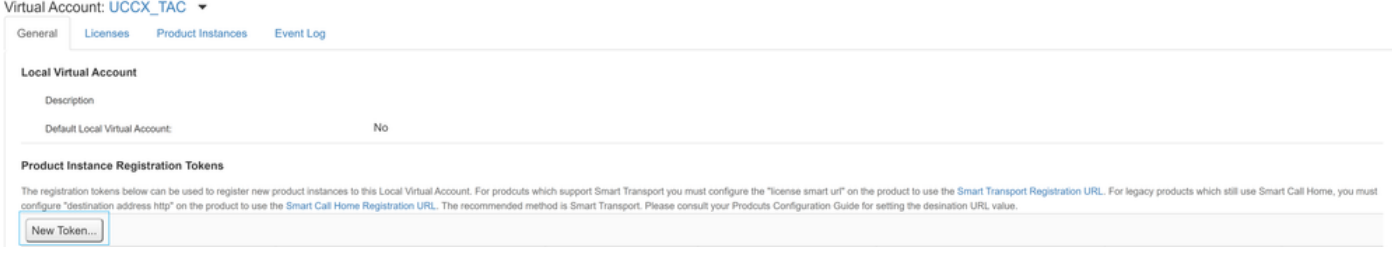

#### **Create Registration Token**

This dialog will generate the token required to register your product instances with your Alpha Account.

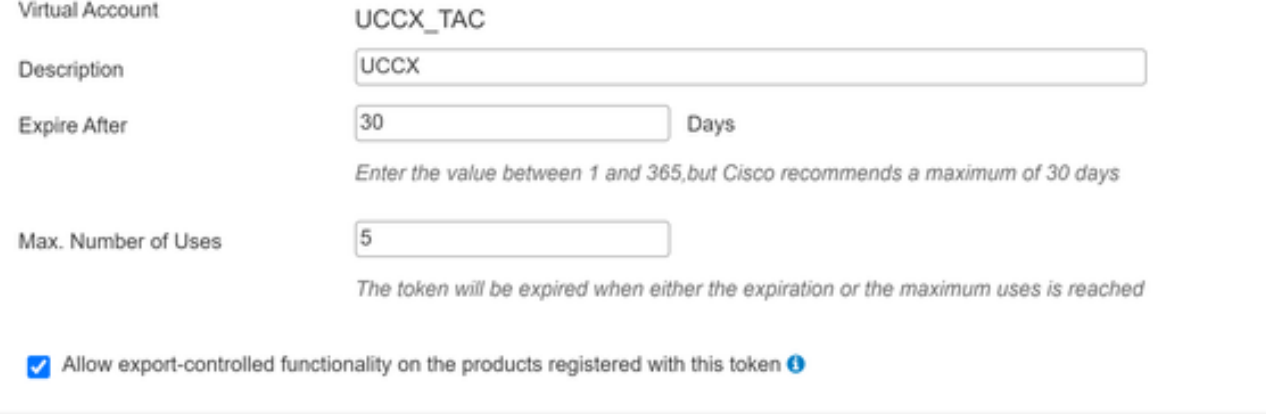

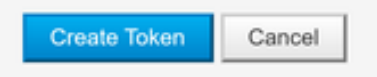

×

# **Registration Token**

NTU5ODM5MDktMWEwOS00NjNjLThhNWEtMGI1MjY0MzEzYTBhLT E2NTA1MDU0%0ANTU0MzB8VVM5OXU4cFpUaU9jRUtWTVdtaUpL N3N6U0F4M2RZUmdTY0pOMCtx%0Ab0NMRT0%3D%0A

Press ctrl + c to copy selected text to clipboard

#### Registro con cuenta inteligente

- 1. Seleccione la opción de registro en Smart Licensing management
- 2. Pegar el token de registro copiado
- 3. Seleccione la opción de registro

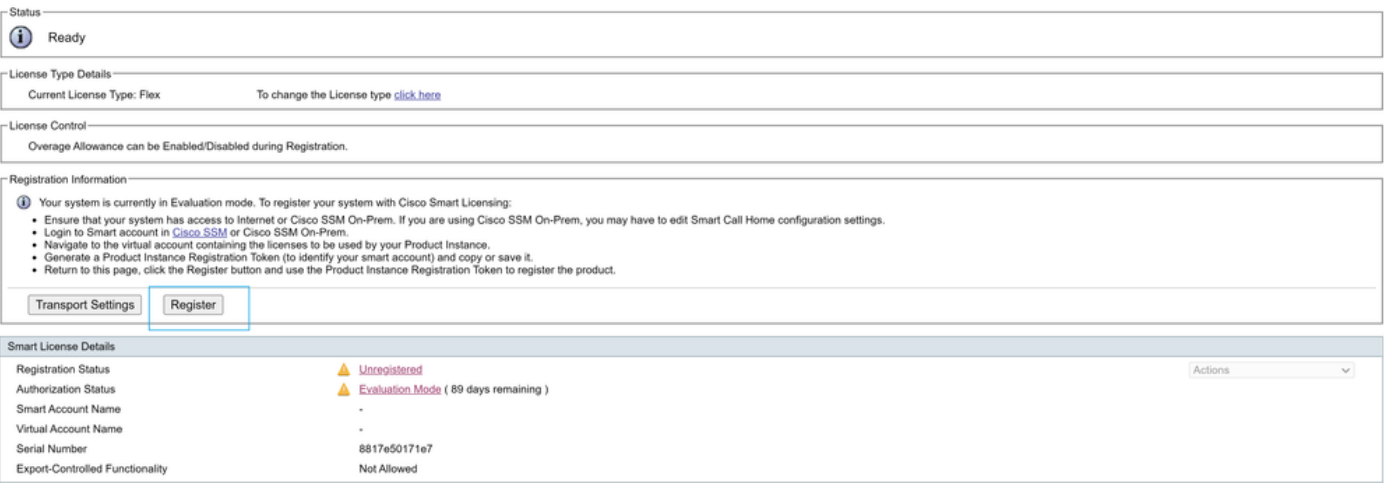

#### **Smart Licensing Product Registration**

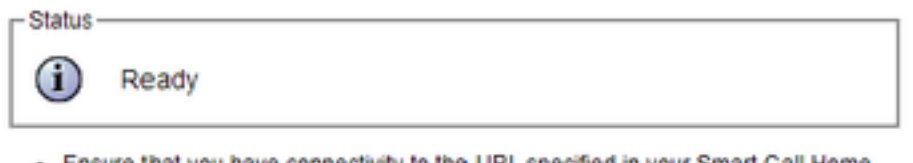

- Ensure that you have connectivity to the URL specified in your Smart Call Home settings. By default this requires internet access. See the online help for registering to a Cisco SSM On-Prem.
- To register the product instance, copy the Product Instance Registration Token generated from Cisco SSM or your Cisco SSM On-Prem.

```
Product Instance Registration Token
```
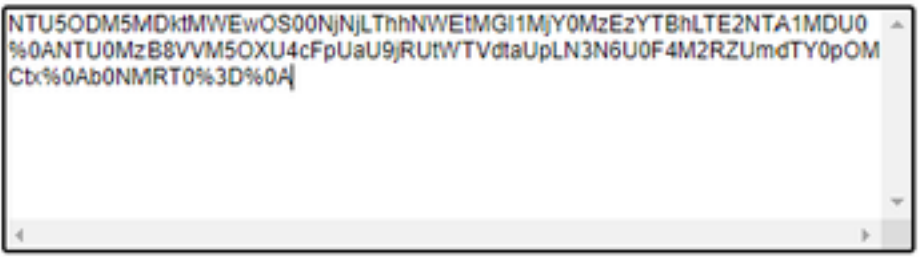

Reregister this product instance if it is already registered

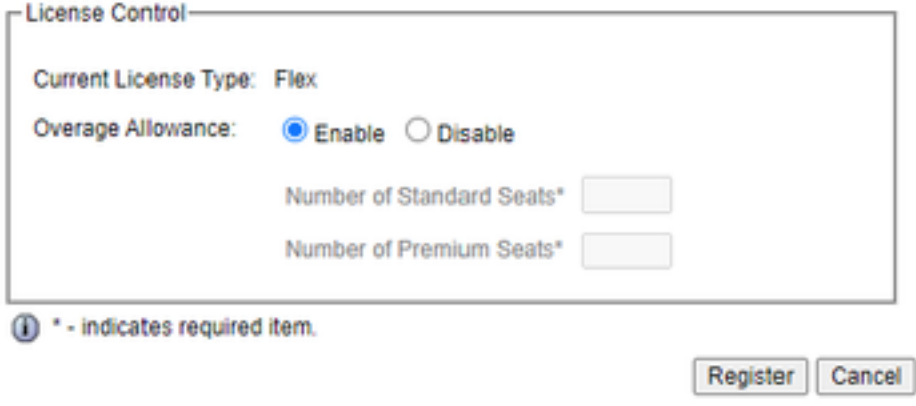

Defectos conocidos: [CSCwa92591](https://bst.cloudapps.cisco.com/bugsearch/bug/CSCwa92591) "Error de envío de comunicación" de Smart Licensing debido a la actualización del certificado

### Verificación

El estado de registro en la página de administración de licencias inteligentes cambia de "no registrado" a "registrado" y el estado de autorización cambia de "modo de evaluación" a "autorizado".

### **Troubleshoot**

- 1. Para la implementación directa, los puertos 80 y 443 deben abrirse en el firewall
- 2. Recopile el demonio de vista de clúster y los registros de administrador con el nivel predeterminado lib\_license para obtener más información sobre la resolución de problemas
- 3. Para el cálculo de licencias, habilite LIB\_LICENSE y SS\_RM para el nivel de depuración para el motor CCX.
- El servicio de demonio de vista de clúster de Cisco Unified CCX en la página Serviciabilidad 4.debe ser INSERVIR